aimshop

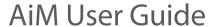

# Race Studio 3 Track Manager

Release 1.02

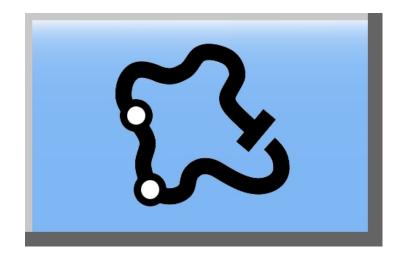

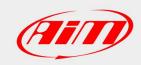

# User Guide

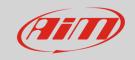

#### Index

| 1 – Introduction                                |    |  |
|-------------------------------------------------|----|--|
| 2 – Main page                                   | 4  |  |
| 2.1 – The track collections                     |    |  |
| 2 – The software database and its filters       |    |  |
| 2.2.1 – Managing the software database          |    |  |
| 2.3 – The track preview and the logger database | 14 |  |

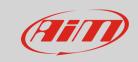

# 1 - Introduction

Track Manager is a section of Race Studio 3 software. To access it, press the "Tracks" icon on the top left keyboard.

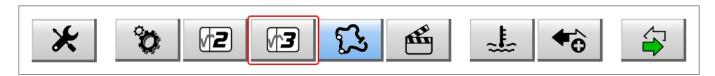

Track Manager is the most complete database of the race tracks of the world. It includes almost all kind of tracks as go kart, oval, rally, drag strip, motocross, open circuits, off road, drifting as well as almost any surface like paved, dirt, ice, water or combo.

Track Manager is the perfect base for any data analysis and the best source to get lap times in any track session.

Here is possible to manage the track shown by SmartyCam standalone (left image below) and/or selected on the master logger (right image below). You can add/delete/ tracks, transmit/receive, import/export them to/from AiM devices.

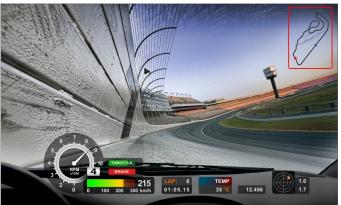

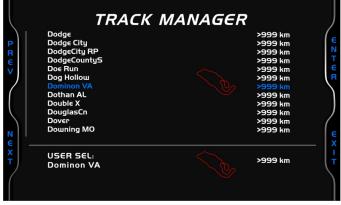

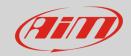

# 2 – Main page

The main page is divided in three columns.

- On the Left the tracks collections
- Central the software track database
- On the **right**: if no device is connected: the window of the track you are mousing over in the centralcolumn (top image below) while if a device in connected the tracks stored in the device memory (bottom image below)

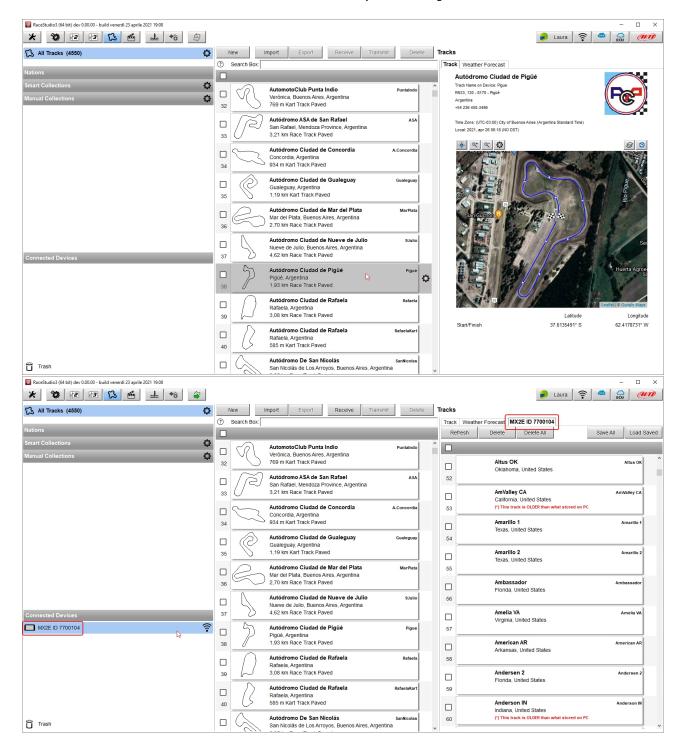

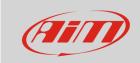

When new tracks or modifications on existing tracks are available for download a notification (97 in the image below) appears on track button. If the modifications are more than 99 the software will only notify "+"

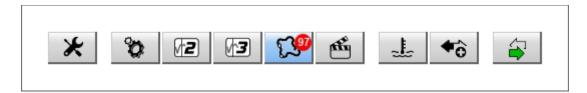

Clicking the track button a menu is prompted. You can:

- Download the modifications from AiM server
- Temporarily turn off the notifications; closing and re-starting the software the notifications will be available again.

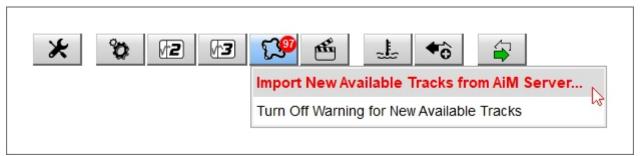

Selecting the first option the software imports the modifications (left image below) and at the end confirms the success of the operation (right image below).

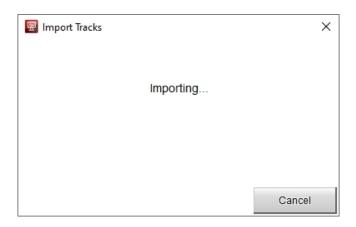

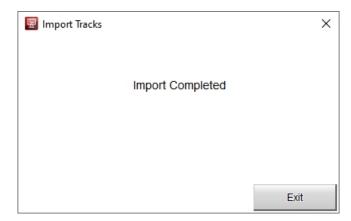

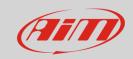

#### 2.1 - The track collections

On the left of the software page are the track collections that can be shown in the central database. With reference to the image below, available options are:

- All (default): all tracks are shown with their number (4577 in the example); clicking the setting icon the filter dialog window is prompted and you can check/uncheck the filters
- Nations: allows you to show only the tracks of one nation: in the example Angola Tracks have been selected
- **Smart**: shows only track grouped following a fixed criterion
- Manual: shows only user selected tracks

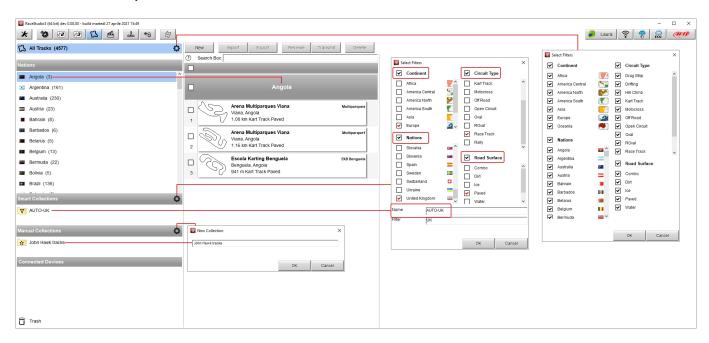

Collections can be created using the filters (Smart) or selecting specific tracks (Manual). To create them proceed as explained below.

- Smart collections: clicking the setting icon a dialog window is prompted where you can
  - select filters that allows you to create collections. In the example: Continent-Europe, Nation-United Kingdom, Circuit
     Type-Race Track, Road surface-Paved
  - o name the collection (in the example AUTO-UK)
- Manual allows you to create custom collections: clicking on the setting icon a dialog window is prompted:
  - o fill in the collection name (John Hawk tracks in the example)
  - o drag and drop in from the software database the desired tracks.

Please note: to come back to see all tracks after having used the filters panel click on "All Tracks" top left of the collections column.

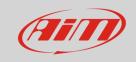

#### 2.2 - The software database and its filters

Central in the track page is the software track database. By default all tracks are shown. Selecting a defined collection you will see only the tracks belonging to that collection. Top of the database is a search box where, filling in some key words, you can search for one or more tracks. To know the search criteria mouse over the question mark on the left of the box. With reference to the image below:

- **long name** is the name in bold in each track box
- short name is the track name shown on the display of AiM systems and top right of each track box
- **track city** is the city the track is located in

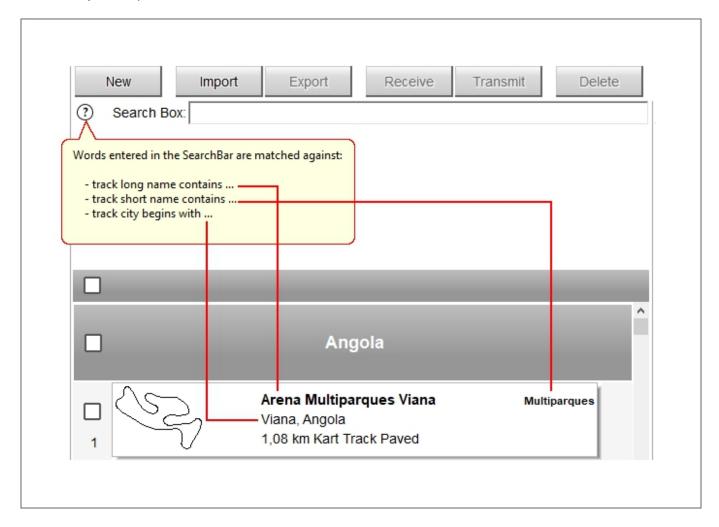

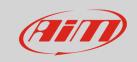

This feature is to find tracks using one or more keywords; Please note: using more words the software searches for all tracks containing any of the words. Here below two examples are shown: searching with one key words on the left and with two key words on the right.

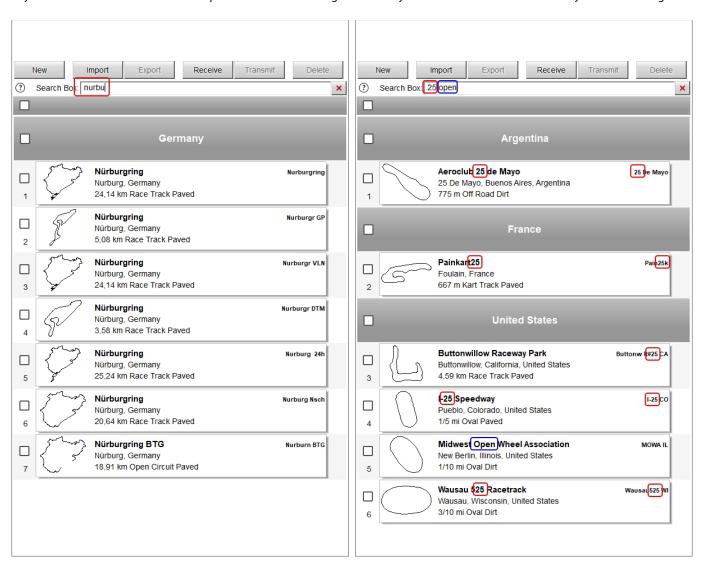

#### 2.2.1 - Managing the software database

Although Race Studio 3 has a very complete database you may need to add tracks, like, for instance, temporary tracks as well as new or missing ones. Tracks can also be modified. In all these cases you can notify it to AiM or send your tracks through the dedicated mail address: tracks@aim-sportline.com.

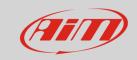

Top of the software database is a keyboard whose buttons allow to perform some operations.

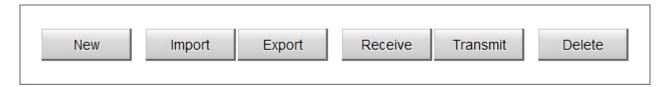

To add a new track press "New" button and a dialog window is prompted

Some fields have to be filled in to enable "Save" button. These fields (squared in red in the image below) are:

- o Beacon (the software shows you that location with finish line flags drawn on the map)
- o Track name
- o Track name for device
- Country: press "Select Country" to choose the Nation the track belongs to; choosing a federal state an additional line
  is prompted asking you to select the State
- Fill in all the other boxes if you wish and load a track logo if available
- Select Circuit Type and Road Surface from the related drop down menus

If you have the track map press "Load" button and "Browse" window is prompted: find the track map and load it. When all operations have been performed press "Save" and the track is added to the software Database.

**Please note**: although mandatory fields have been filled in "Save" buttons can stay disabled in case of problems that are notified over the track map as shown here below.

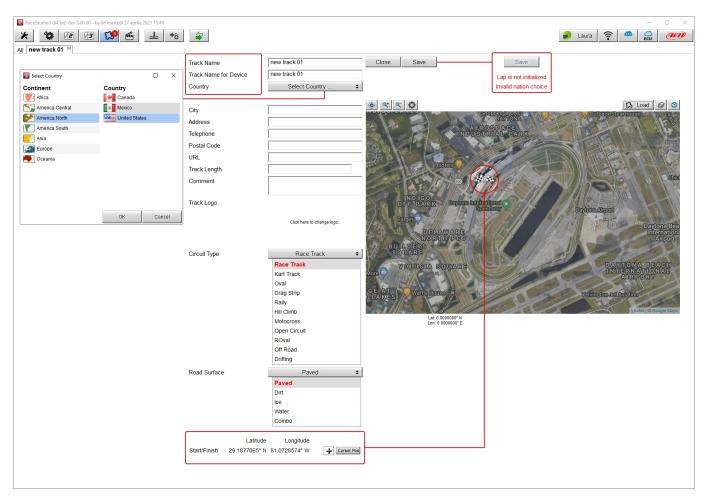

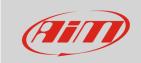

To import/export one or more tracks: press "**Import**" or "**Export**" button. "Browse" window is prompted. You can import tracks from an external drive in the software database. This can be very useful to swap tracks in case of lack of Internet connection.

If an AiM system is connected you can receive from/transmit it one or more tracks. Press "Receive"/"Transmit" buttons.

All tracks stored in the software database can be edited (paragraph 2.2.2) to create an user track. "User" tracks are **the only tracks that can be deleted** from the software database. To do so: select the track and press "**Delete**" button. The software asks for confirmation.

### 2.2.2 - Creating "User" tracks in the software database

Any track included in the software database can be opened. This operation creates a new track based on the existing one and labelled "User". To create an "user" track:

- Click on the setting icon right of the track you want to open
- A menu is prompted
- Select "open selected track(s)"

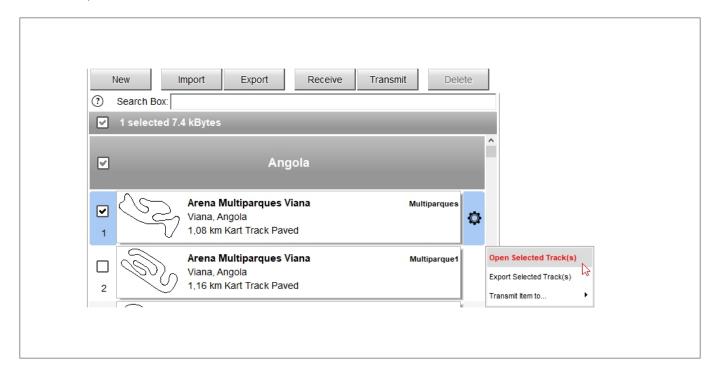

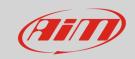

#### Modify Track dialog window is prompted. Here you can:

- Move start/finish line
- Add/remove split points

#### To move the start finish line:

- move the finish line flags or manually insert the coordinates\*
- press "Cursor Pos" button and the finish flags are fixed in that point

#### To add a split point:

- press "+" button left of Cursor pos button
- place the mouse where the split is to be added or fill in the coordinates\*
- press "Cursor Pos" button and the split is added and numbered

#### \*Please note:

- + Latitude = North latitude
- - Latitude = South Latitude
- +Longitude = East Longitude
- - Longitude = West Longitude

#### To remove a split point

- decide which split to remove
- press "-" button left of "Cursor pos" button
- the split is deleted and the remaining splits re-numbered

You can also load a new track map and Race Studio 3 verify if its compatible with the coordinates you have fixed.

Once all the operations have been performed press "Save" button.

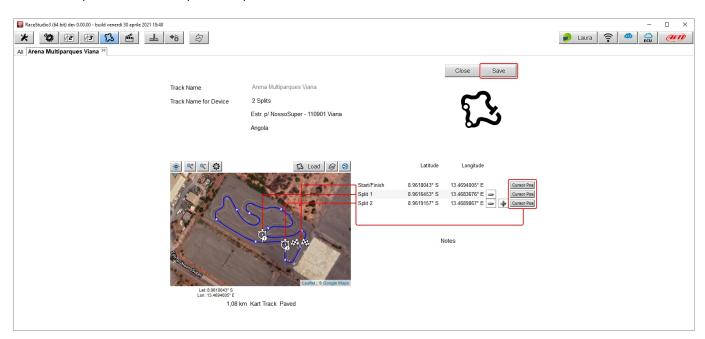

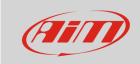

The software database is updated and the track is labelled "User".

|   |      | Angola                                                                |              |
|---|------|-----------------------------------------------------------------------|--------------|
| 1 | \Z}  | Arena Multiparques Viana<br>Viana, Angola<br>1,08 km Kart Track Paved | Multiparques |
| 2 | S    | Arena Multiparques Viana<br>Viana, Angola<br>1,16 km Kart Track Paved | Multiparque1 |
| 3 | (SZ) | Arena Multiparques Viana<br>Viana, Angola<br>1,08 km Kart Track Paved | 2 Splits     |
| 4 | R    | Escola Karting Benguela<br>Benguela, Angola<br>941 m Kart Track Paved | EKB Benguela |

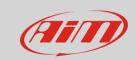

Once you have created the user track an additional option is added to the track menu in the software database; you can:

• transmit it to AiM device if connected.

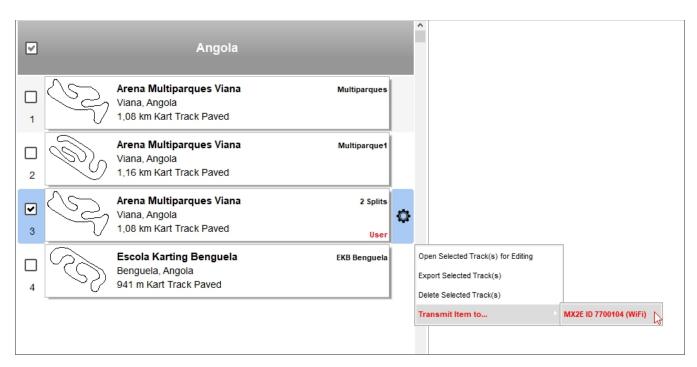

• upload track and data to AiM server. This will not add you to any mailing list. To upload press Preferences icon and select "Upload..." option. A dialog window is prompted. Enabling "Upload to AiM server" the option "Upload automatically..." enables and you can check it.

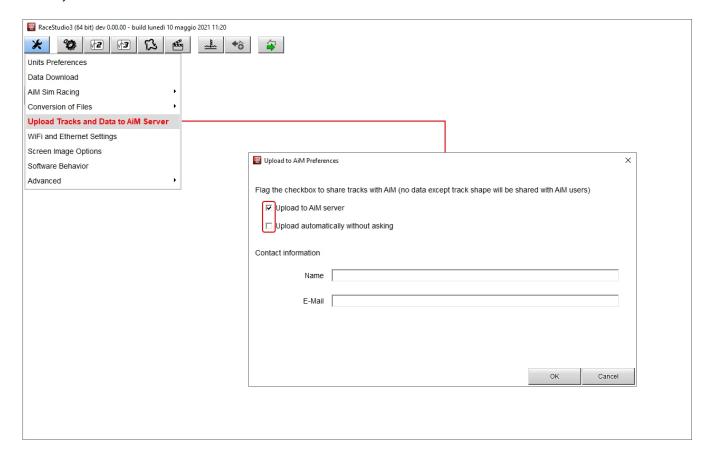

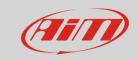

### 2.3 - The track preview and the logger database

IF **no device** is **connected** mousing over the software database, central in the page, the preview of the track you are mousing over is shown on the right of the page.

As shown here below, the track preview shows, in addition to the track map if available, all the information concerning the track, like contact information, website and logo if available.

As you know in case your track is not in the database your AiM system detects the nearest track and automatically sets the time (daylight saving time option included). Also for this reason it is important to always keep your software and your system updated.

In case you notice any problem we would be very grateful if you e-mail us at tracks@aim-sportline.com.

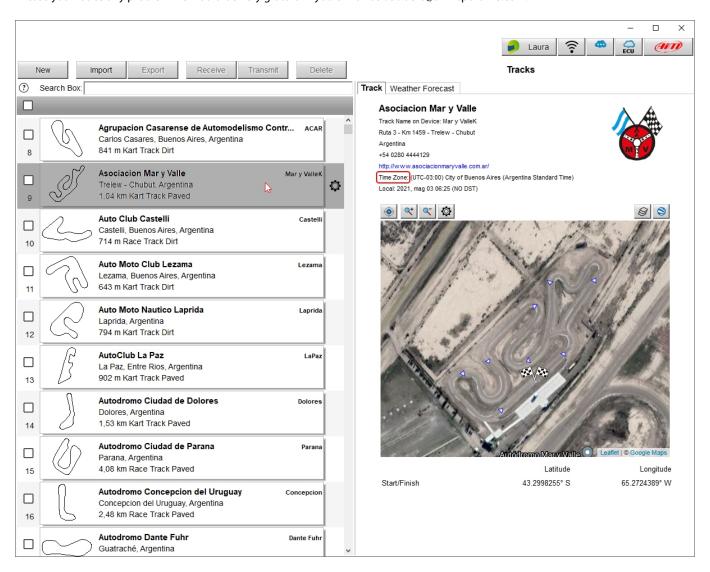

## **User Guide**

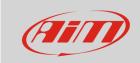

Right of Track layer another one is available, labelled "Weather forecast", at present only available in the beta version of Race Studio 3 you can freely download from www.aim-sportline.com. Here you can see the weather forecast of the following 5 days starting from now. Mousing over the diagram the weather information of the next 5 days are divided in 8 split times of 3 hours each. These information help you to make your driving ahead decisions.

Available information are shown according to your software settings:

- Temperature: in °C or in °F
- Barometric pressure
- Humidity in percentage
- Cloudiness in percentage
- Wind speed in km/h or mph
- Weather: clear sky, few clouds, scattered clouds, broken clouds, overcast clouds, light rain, moderate rain, heavy intensity rain and so on; these information are also shown by the icons bottom of the diagram

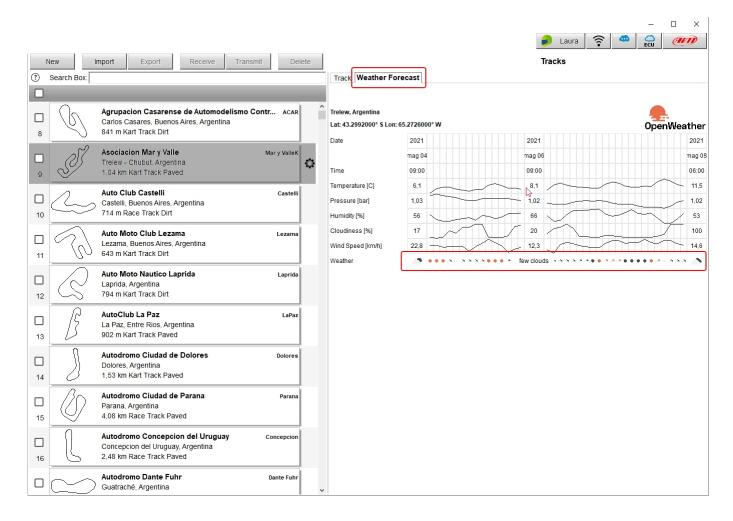

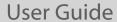

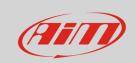

To set RaceStudio3 software measure units click "preferences" icon on the top left keyboard and select "Units Preferences" option. The default dialog window show up. Here below default measure units are in red.

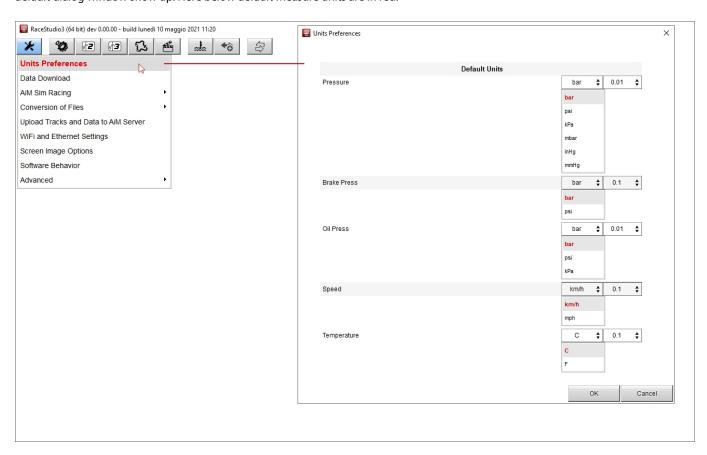

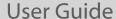

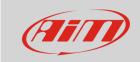

**If an AiM device is connected** to the software, clicking on it an additional layer is prompted right of the weather forecast one, showing all the tracks stored in the logger. Here you can transmit/receive tracks to/from the AiM system.

#### To add tracks to the logger database you can:

- select them in the software database and drag and drop them in the logger database (1)
- select them in the software database and drag and drop them to the logger left of the software database (2)
- select them in the software database and press "Transmit on the keyboard over the software database (3)

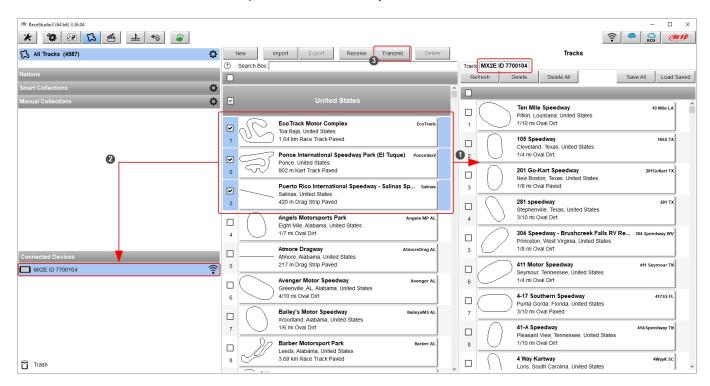

With Race Studio 3 you can also **receive tracks from the logger database**. This is very useful to add a track to the software database without the need of creating it. You simply connect via USB or Wi-Fi the logger where the track is stored and press "**Receive**". In case you are using a SmartyCam you can transfer track files using its SD Card.

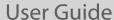

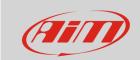

Top of the logger database is a keyboard, shown here below, that allows the user to perform different operations.

| Refresh | Delete | Delete All | Save All | Load Saved |  |
|---------|--------|------------|----------|------------|--|
|         |        |            |          |            |  |

When tracks have been loaded from the software to the logger database "Refresh" button activates automatically and the list in the logger database is refreshed.

To **delete** tracks from the logger database select them and press "Delete.

To delete all tracks from the logger database simply press "Delete All" and the logger database is emptied; this way is quicker.

With Race Studio 3 software you can also save and load tracks. This can be very useful if you need to load specific group of tracks in more loggers. You can save some tracks or all.

#### To save some tracks:

- select the tracks to save
- press "Save All": "Save As" window is prompted
- browse it and save the selected tracks where you prefer; the software creates a compressed (\*ztracks) file

#### To save all tracks:

- press "Save All" button
- "Save As" window is prompted
- browse it to select the destination folder and all tracks stored in the device memory are stored where you wish; the software creates a compressed (\*ztracks) file

#### To load tracks from an external drive

- press "Load Saved": "Open" window is prompted
- browse it to reach the compressed file
- select it and press "OK": the tracks are loaded in the logger; **please note** these tracks are loaded to the logger but not added to the software database.